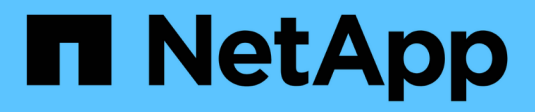

# **BlueXP Accounts**

Setup and administration

NetApp April 26, 2024

This PDF was generated from https://docs.netapp.com/de-de/bluexp-setup-admin/task-managing-netappaccounts.html on April 26, 2024. Always check docs.netapp.com for the latest.

# **Inhalt**

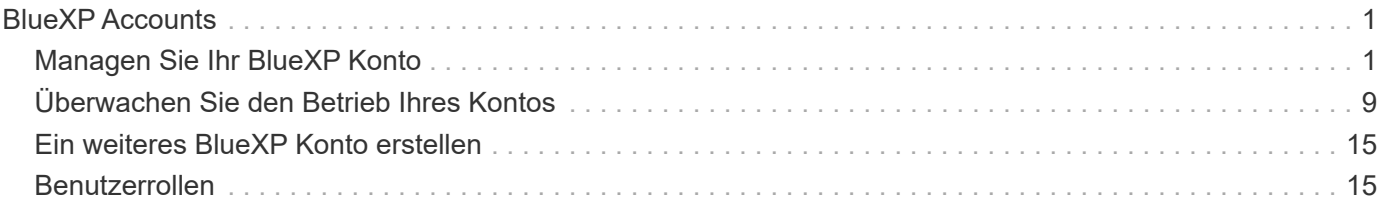

# <span id="page-2-0"></span>**BlueXP Accounts**

# <span id="page-2-1"></span>**Managen Sie Ihr BlueXP Konto**

Wenn Sie ein BlueXP Konto erstellen, wird nur ein einziger Admin-Benutzer und eine Arbeitsumgebung eingeschlossen. Sie können das Konto so verwalten, dass es den Anforderungen Ihres Unternehmens entspricht, indem Sie Benutzer hinzufügen, Servicekonten für Automatisierungszwecke erstellen, Arbeitsbereiche hinzufügen und vieles mehr.

["Mehr zur Funktionsweise von BlueXP Accounts"](https://docs.netapp.com/de-de/bluexp-setup-admin/concept-netapp-accounts.html).

# **Account-Management mit der Mandanten-API**

Wenn Sie Ihre Kontoeinstellungen durch Senden von API-Anfragen verwalten möchten, müssen Sie die API *Tenancy* verwenden. Diese API unterscheidet sich von der BlueXP API, die Sie zum Erstellen und Verwalten von Cloud Volumes ONTAP-Arbeitsumgebungen verwenden.

["Anzeige von Endpunkten für die Mandanten-API"](https://docs.netapp.com/us-en/bluexp-automation/tenancy/overview.html)

# **Erstellen und Verwalten von Benutzern**

Der Benutzer in Ihrem Konto kann auf die Ressourcen in bestimmten Arbeitsbereichen zugreifen und diese verwalten.

#### **Benutzer hinzufügen**

Ordnen Sie Benutzer Ihrem BlueXP Konto zu, damit diese Benutzer Arbeitsumgebungen in BlueXP erstellen und managen können.

#### **Schritte**

- 1. Wenn der Benutzer dies noch nicht getan hat, bitten Sie den Benutzer, zu wechseln ["NetApp BlueXP](https://bluexp.netapp.com/) [Website"](https://bluexp.netapp.com/) Und melden Sie sich an.
- 2. Wählen Sie oben in BlueXP das Dropdown-Menü **Account** aus.

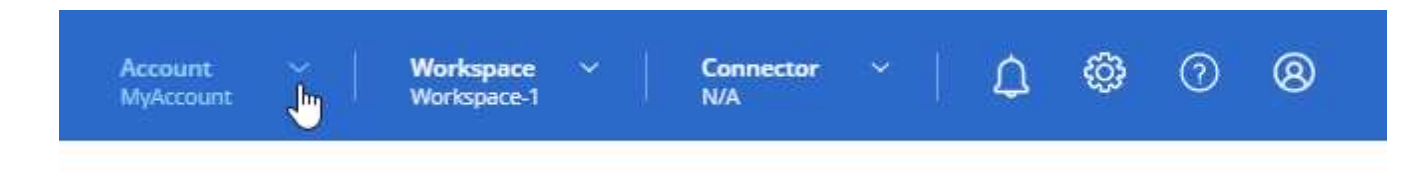

3. Wählen Sie **Konto verwalten** neben dem aktuell ausgewählten Konto.

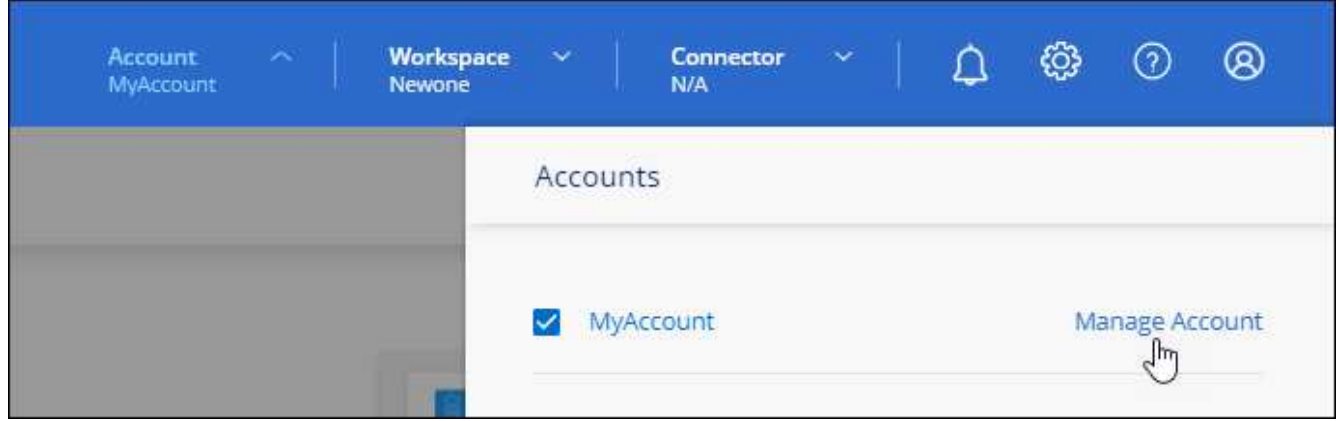

- 4. Wählen Sie auf der Registerkarte Mitglieder die Option \* Associate User\*.
- 5. Geben Sie die E-Mail-Adresse des Benutzers ein, und wählen Sie eine Rolle für den Benutzer aus:
	- **Account Admin**: Kann jede Aktion in BlueXP ausführen.
	- **Workspace Admin**: Kann Ressourcen in zugewiesenen Workspaces erstellen und verwalten.
	- **Compliance Viewer**: Kann nur Compliance-Informationen für die BlueXP-Klassifizierung anzeigen und Berichte für Arbeitsbereiche generieren, auf die sie zugreifen dürfen.
- 6. Wenn Sie Workspace Admin oder Compliance Viewer ausgewählt haben, wählen Sie eine oder mehrere Arbeitsbereiche aus, die diesem Benutzer zugeordnet werden sollen.

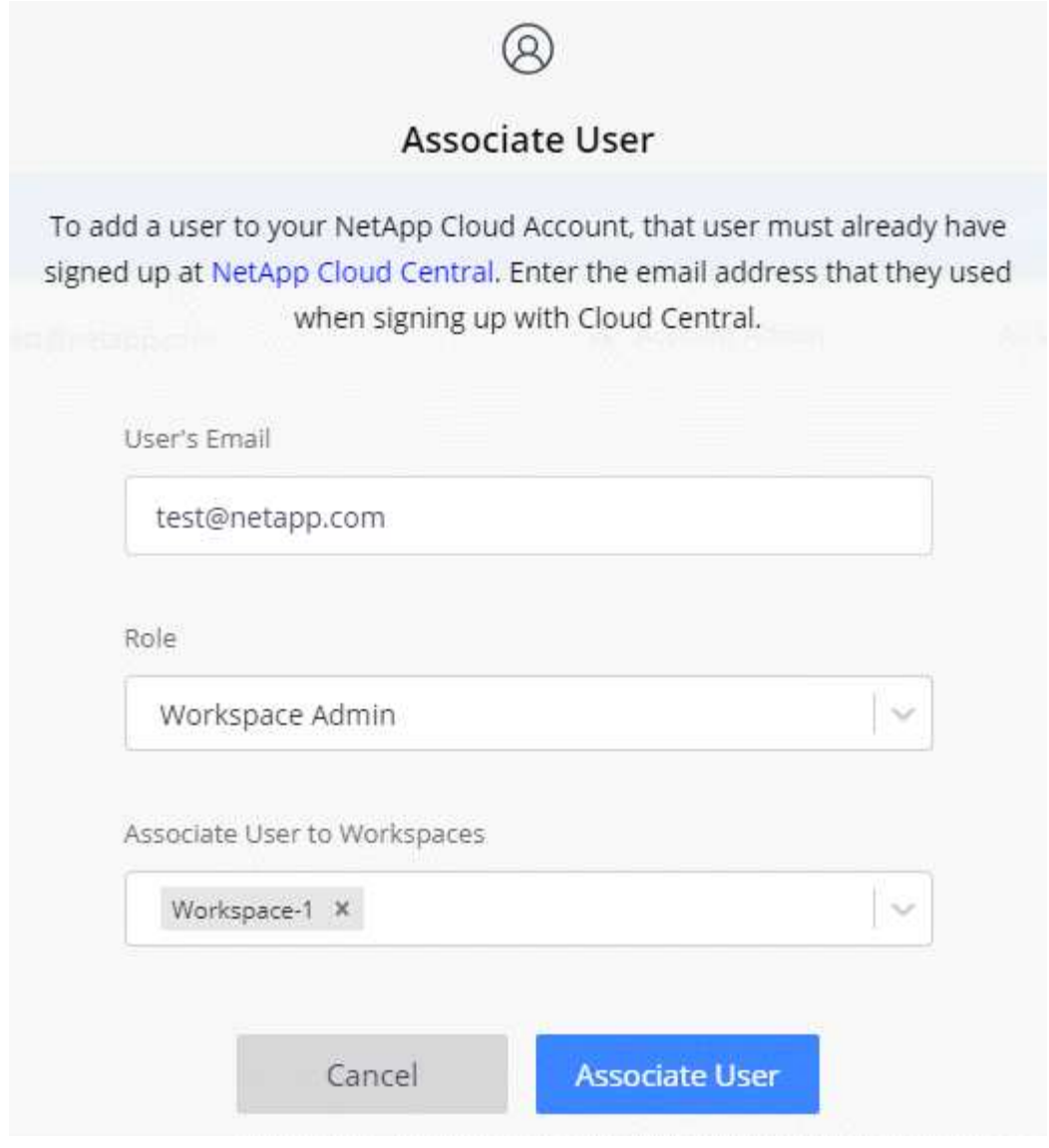

#### 7. Wählen Sie **Mitarbeiter**.

#### **Ergebnis**

Der Benutzer sollte eine E-Mail von NetApp BlueXP mit dem Titel "Account Association" erhalten. Die E-Mail enthält die Informationen, die für den Zugriff auf BlueXP erforderlich sind.

#### **Benutzer entfernen**

Durch das Auflösen der Zuordnung eines Benutzers wird kein Zugriff mehr auf die Ressourcen in einem BlueXP Konto möglich.

#### **Schritte**

1. Wählen Sie oben in BlueXP das Dropdown-Menü **Account** aus und wählen Sie **Konto verwalten** aus.

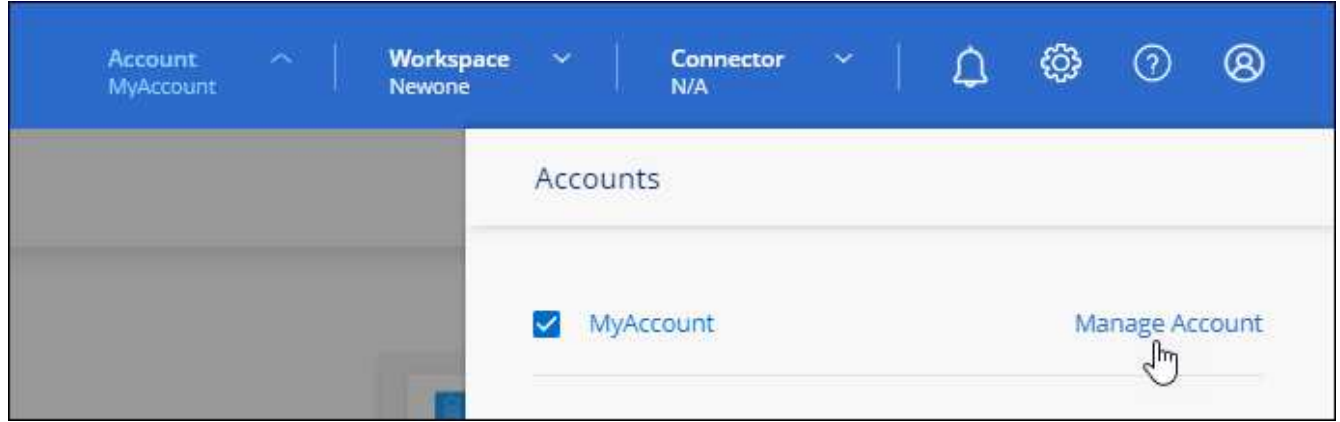

2. Wählen Sie auf der Registerkarte Mitglieder das Aktionsmenü in der Zeile aus, die dem Benutzer entspricht.

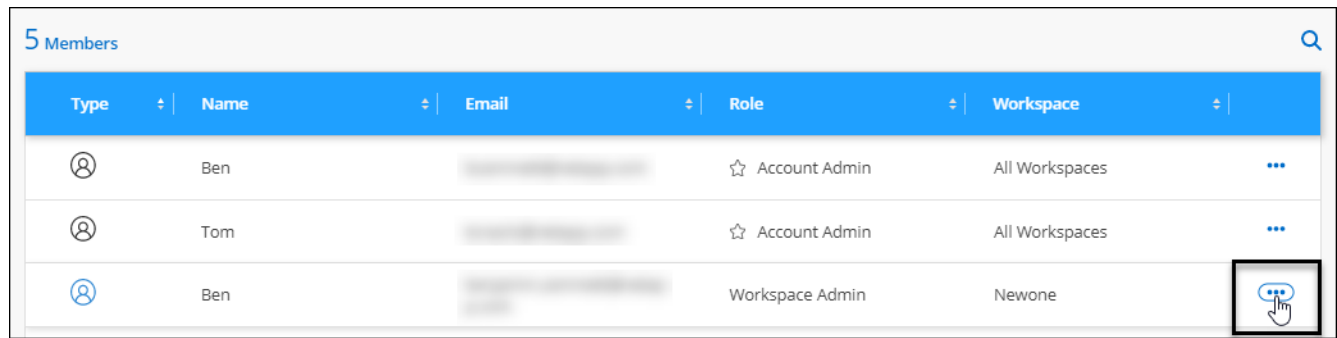

3. Wählen Sie **Benutzer aufheben**, und wählen Sie zur Bestätigung **Zuordnung aufheben**.

#### **Ergebnis**

Der Benutzer kann nicht mehr auf die Ressourcen in diesem BlueXP Konto zugreifen.

#### **Verwalten der Arbeitsbereiche eines Arbeitsbereichsadministrators**

Sie können Workspace-Administratoren jederzeit mit Arbeitsbereichen verknüpfen und sie ablösen. Durch die Verknüpfung des Benutzers können die Arbeitsumgebungen in diesem Arbeitsbereich erstellt und angezeigt werden.

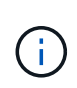

Sie müssen den Connector auch mit Workspaces verknüpfen, damit Workspace-Administratoren auf die Workspaces von BlueXP zugreifen können. ["Erfahren Sie, wie Sie die](#page-2-1) [Arbeitsbereiche eines Connectors verwalten"](#page-2-1).

#### **Schritte**

1. Wählen Sie oben in BlueXP das Dropdown-Menü **Account** aus und wählen Sie **Konto verwalten** aus.

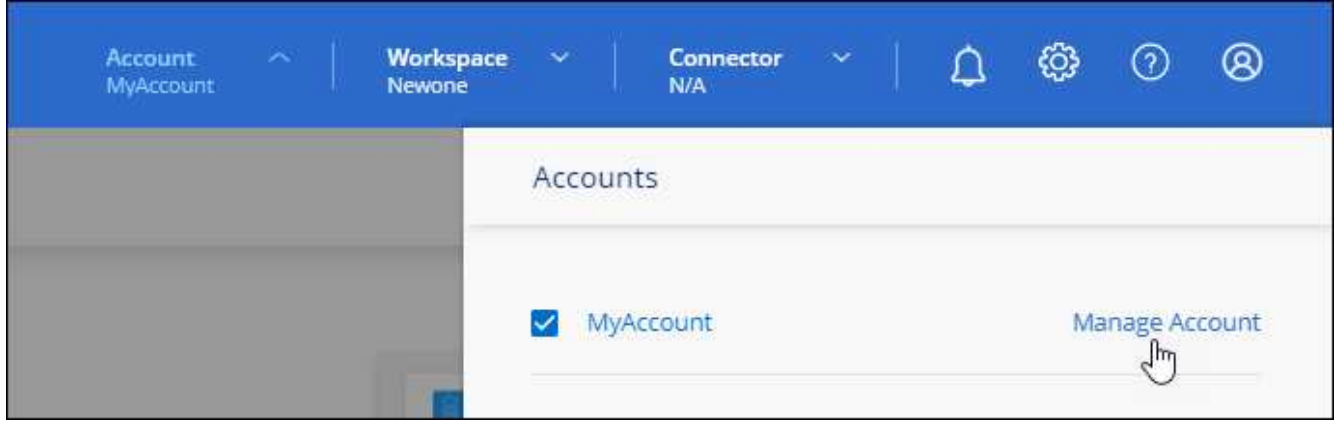

2. Wählen Sie auf der Registerkarte Mitglieder das Aktionsmenü in der Zeile aus, die dem Benutzer entspricht.

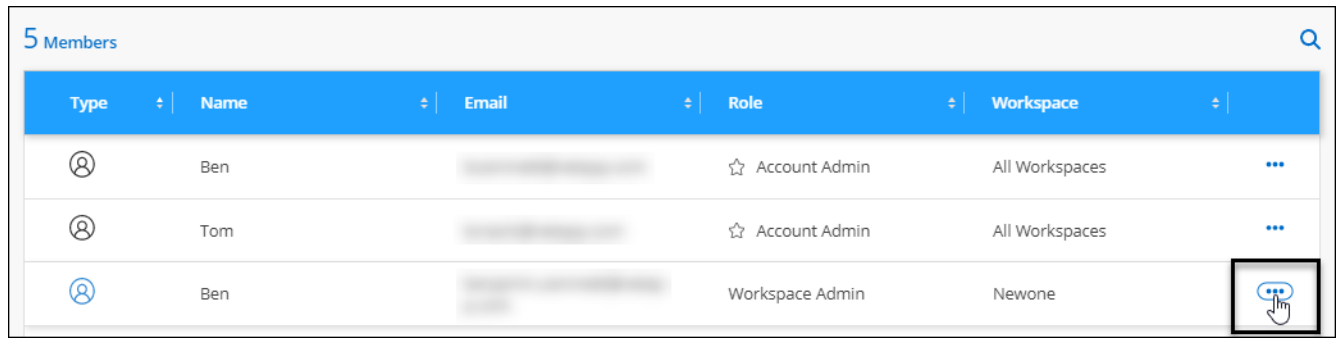

- 3. Wählen Sie **Arbeitsbereiche Verwalten**.
- 4. Wählen Sie die Arbeitsbereiche aus, die dem Benutzer zugeordnet werden sollen, und wählen Sie **Anwenden**.

#### **Ergebnis**

Der Benutzer kann jetzt von BlueXP auf diese Arbeitsbereiche zugreifen, solange der Connector auch mit den Arbeitsbereichen verknüpft war.

## **Erstellen und Verwalten von Servicekonten**

Ein Servicekonto fungiert als "Benutzer", der autorisierte API-Aufrufe zu Automatisierungszwecken an BlueXP vornehmen kann. So ist das Management der Automatisierung einfacher, da keine Automatisierungsskripts auf Basis des Benutzerkontos eines echten Mitarbeiters erstellt werden müssen, der das Unternehmen jederzeit verlassen kann.

Sie erteilen einem Servicekonto Berechtigungen, indem Sie ihm eine Rolle zuweisen, genau wie jeder andere BlueXP-Benutzer. Sie können das Servicekonto auch mit bestimmten Arbeitsbereichen verknüpfen, um die Arbeitsumgebungen (Ressourcen) zu kontrollieren, auf die der Service zugreifen kann.

Wenn Sie das Dienstkonto erstellen, können Sie mit BlueXP eine Client-ID und einen Clientschlüssel für das Dienstkonto kopieren oder herunterladen. Dieses Schlüsselpaar wird für die Authentifizierung mit BlueXP verwendet.

Beachten Sie, dass ein Aktualisierungs-Token für API-Vorgänge nicht erforderlich ist, wenn ein Servicekonto verwendet wird. ["Erfahren Sie mehr über das Aktualisieren von Token"](https://docs.netapp.com/us-en/bluexp-automation/platform/grant_types.html)

#### **Erstellen eines Dienstkontos**

Erstellen Sie so viele Service-Konten wie für das Management der Ressourcen in Ihren Arbeitsumgebungen erforderlich.

#### **Schritte**

1. Wählen Sie oben in BlueXP das Dropdown-Menü **Account** aus.

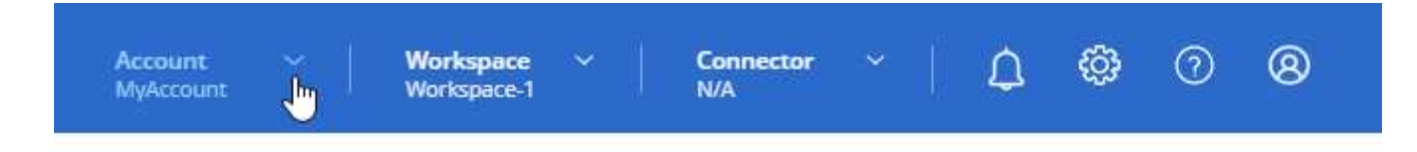

2. Wählen Sie **Konto verwalten** neben dem aktuell ausgewählten Konto.

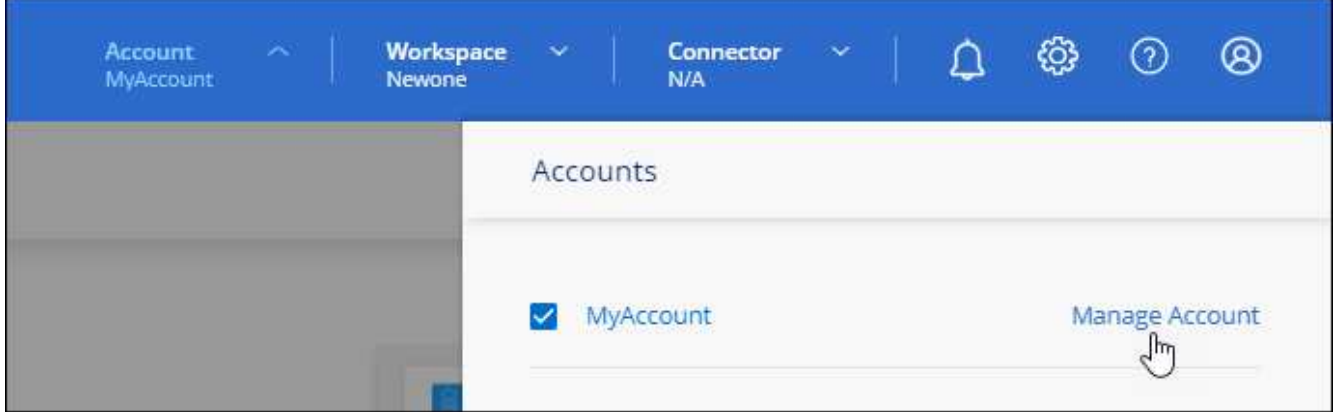

- 3. Wählen Sie auf der Registerkarte Mitglieder die Option **Service-Konto erstellen**.
- 4. Geben Sie einen Namen ein, und wählen Sie eine Rolle aus. Wenn Sie eine andere Rolle als Kontoadministrator auswählen, wählen Sie den Arbeitsbereich aus, der mit diesem Dienstkonto verknüpft werden soll.
- 5. Wählen Sie **Erstellen**.
- 6. Kopieren Sie die Client-ID und den Clientschlüssel, oder laden Sie sie herunter.

Das Clientgeheimnis ist nur einmal sichtbar und wird von BlueXP nirgendwo gespeichert. Kopieren oder laden Sie das Geheimnis herunter und speichern Sie es sicher.

7. Wählen Sie **Schließen**.

# **Holen Sie sich ein Token für den Inhaber eines Dienstkontos ein**

Um API-Aufrufe an das zu tätigen ["Mandanten-API"](https://docs.netapp.com/us-en/bluexp-automation/tenancy/overview.html), Sie müssen ein Inhaberzeichen für ein Service-Konto zu erhalten.

["Erfahren Sie, wie Sie ein Service-Konto-Token erstellen"](https://docs.netapp.com/us-en/bluexp-automation/platform/create_service_token.html)

# **Kopieren Sie die Client-ID**

Sie können die Client-ID eines Dienstkontos jederzeit kopieren.

#### **Schritte**

1. Wählen Sie auf der Registerkarte Mitglieder das Aktionsmenü in der Zeile aus, die dem Servicekonto entspricht.

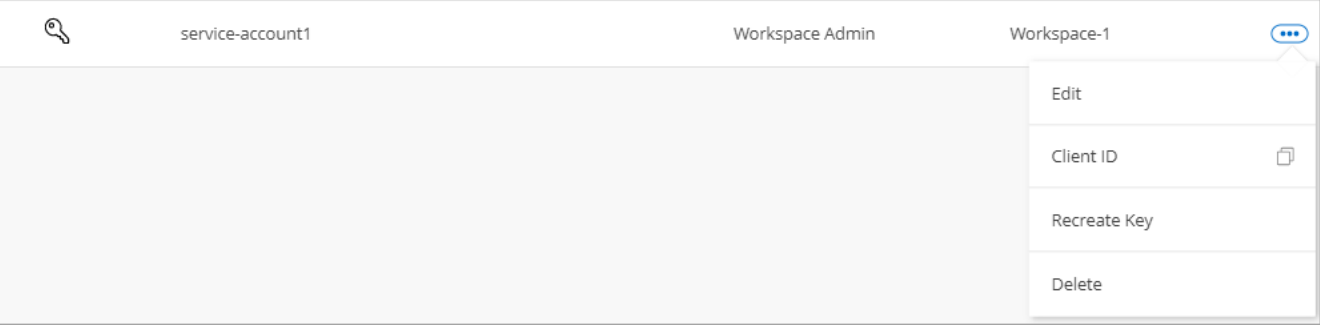

- 2. Wählen Sie **Client-ID**.
- 3. Die ID wird in die Zwischenablage kopiert.

#### **Schlüssel neu erstellen**

Durch Neuerstellen des Schlüssels wird der vorhandene Schlüssel für dieses Servicekonto gelöscht und anschließend ein neuer Schlüssel erstellt. Sie können die vorherige Taste nicht verwenden.

#### **Schritte**

1. Wählen Sie auf der Registerkarte Mitglieder das Aktionsmenü in der Zeile aus, die dem Servicekonto entspricht.

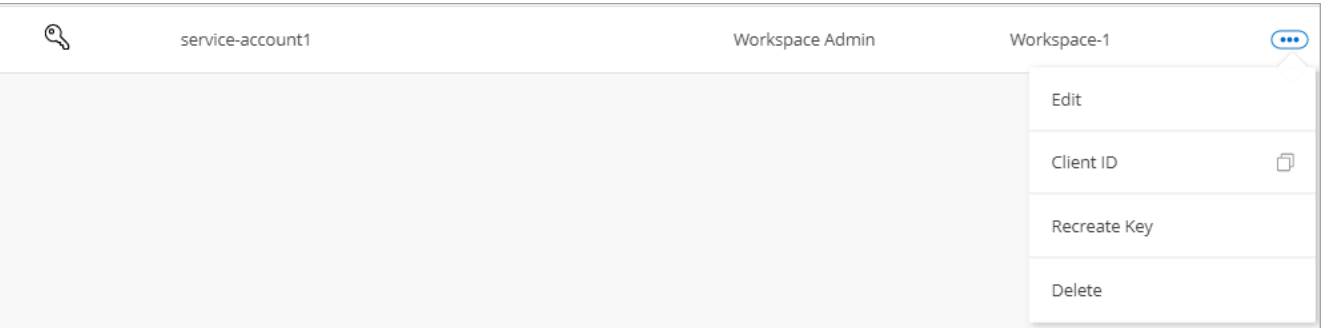

- 2. Wählen Sie **Recreate Key**.
- 3. Wählen Sie zur Bestätigung **recreate**.
- 4. Kopieren Sie die Client-ID und den Clientschlüssel, oder laden Sie sie herunter.

Das Clientgeheimnis ist nur einmal sichtbar und wird von BlueXP nirgendwo gespeichert. Kopieren oder laden Sie das Geheimnis herunter und speichern Sie es sicher.

5. Wählen Sie **Schließen**.

#### **Löschen Sie ein Dienstkonto**

Löschen Sie ein Dienstkonto, wenn Sie es nicht mehr verwenden müssen.

#### **Schritte**

1. Wählen Sie auf der Registerkarte Mitglieder das Aktionsmenü in der Zeile aus, die dem Servicekonto entspricht.

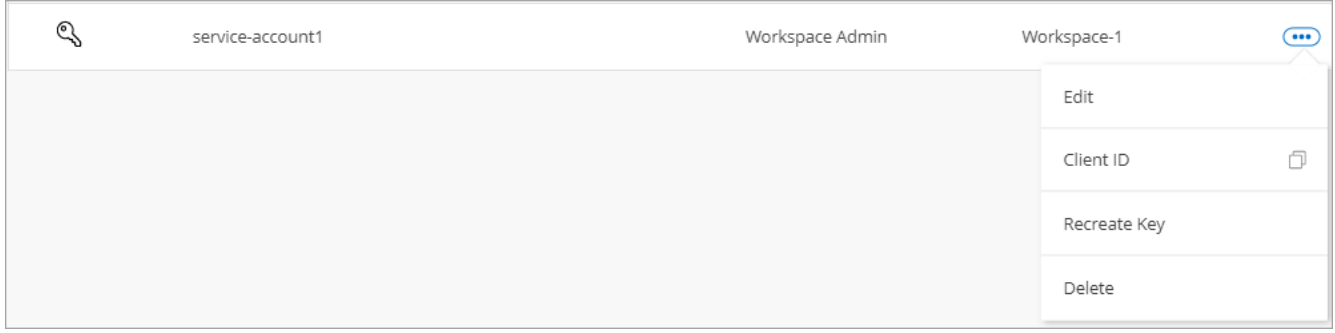

- 2. Wählen Sie **Löschen**.
- 3. Wählen Sie zur Bestätigung noch einmal **Löschen**.

## **Arbeitsbereiche verwalten**

Verwalten Sie Ihre Arbeitsbereiche, indem Sie sie erstellen, umbenennen und löschen. Beachten Sie, dass Sie einen Arbeitsbereich nicht löschen können, wenn er Ressourcen enthält. Er muss leer sein.

#### **Schritte**

- 1. Wählen Sie oben in BlueXP das Dropdown-Menü **Account** aus und wählen Sie **Konto verwalten** aus.
- 2. Wählen Sie **Workspaces**.
- 3. Wählen Sie eine der folgenden Optionen:
	- Wählen Sie **Neuen Arbeitsbereich hinzufügen**, um einen neuen Arbeitsbereich zu erstellen.
	- Wählen Sie **Umbenennen**, um den Arbeitsbereich umzubenennen.
	- Wählen Sie **Löschen**, um den Arbeitsbereich zu löschen.

Wenn Sie einen neuen Arbeitsbereich erstellt haben, müssen Sie den Connector auch zu diesem Arbeitsbereich hinzufügen. Wenn Sie den Connector nicht hinzufügen, können Workspace-Administratoren auf keine der Ressourcen im Arbeitsbereich zugreifen. Weitere Informationen finden Sie im folgenden Abschnitt.

## **Die Arbeitsbereiche eines Connectors verwalten**

Sie müssen den Connector mit Arbeitsbereichen verknüpfen, damit Workspace-Administratoren von BlueXP auf diese Arbeitsbereiche zugreifen können.

Wenn Sie nur Kontoadministratoren haben, ist es nicht erforderlich, den Connector mit Arbeitsbereichen zu verknüpfen. Kontoadministratoren haben standardmäßig die Möglichkeit, auf alle Arbeitsbereiche in BlueXP zuzugreifen.

#### ["Erfahren Sie mehr über Benutzer, Arbeitsbereiche und Connectors"](https://docs.netapp.com/de-de/bluexp-setup-admin/concept-netapp-accounts.html).

#### **Schritte**

- 1. Wählen Sie oben in BlueXP das Dropdown-Menü **Account** aus und wählen Sie **Konto verwalten** aus.
- 2. Wählen Sie **Connector**.
- 3. Wählen Sie **Arbeitsbereiche verwalten** für den Konnektor, den Sie verknüpfen möchten.
- 4. Wählen Sie die Arbeitsbereiche aus, die dem Connector zugeordnet werden sollen, und wählen Sie **Apply**.

# **Ändern Sie Ihren Kontonamen**

Ändern Sie Ihren Kontonamen jederzeit, um ihn in etwas Sinnvolles für Sie zu ändern.

#### **Schritte**

- 1. Wählen Sie oben in BlueXP das Dropdown-Menü **Account** aus und wählen Sie **Konto verwalten** aus.
- 2. Wählen Sie auf der Registerkarte **Übersicht** das Bearbeiten-Symbol neben dem Kontonamen.
- 3. Geben Sie einen neuen Kontonamen ein und wählen Sie **Speichern**.

# **Private Vorschauen zulassen**

Erlauben Sie privaten Vorschauen in Ihrem Konto, auf neue Services zuzugreifen, die als Vorschau in BlueXP zur Verfügung gestellt werden.

Services in der privaten Vorschau sind nicht garantiert, dass sich wie erwartet verhalten und können Ausfälle aufrecht erhalten und fehlende Funktionen sein.

#### **Schritte**

- 1. Wählen Sie oben in BlueXP das Dropdown-Menü **Account** aus und wählen Sie **Konto verwalten** aus.
- 2. Aktivieren Sie auf der Registerkarte **Übersicht** die Einstellung **Private Vorschau zulassen**.

# **Drittanbieter-Services zulassen**

Lassen Sie Drittanbieter-Services in Ihrem Konto zu, um Zugriff auf Dienste von Drittanbietern zu erhalten, die in BlueXP verfügbar sind. Drittanbieter-Services sind ähnlich wie die Services von NetApp, werden aber von Drittanbieter gemanagt und unterstützt.

## **Schritte**

- 1. Wählen Sie oben in BlueXP das Dropdown-Menü **Account** aus und wählen Sie **Konto verwalten** aus.
- 2. Aktivieren Sie auf der Registerkarte **Übersicht** die Option **Drittanbieter-Services zulassen**.

# <span id="page-10-0"></span>**Überwachen Sie den Betrieb Ihres Kontos**

Sie können den Status der Operationen überwachen, die BlueXP durchführt, um zu sehen, ob Probleme auftreten, die Sie beheben müssen. Sie können den Status im Benachrichtigungscenter, in der Zeitleiste anzeigen oder Benachrichtigungen an Ihre E-Mail senden.

Die folgende Tabelle enthält einen Vergleich zwischen dem Benachrichtigungscenter und der Zeitleiste, damit Sie verstehen können, was jedes einzelne zu bieten hat.

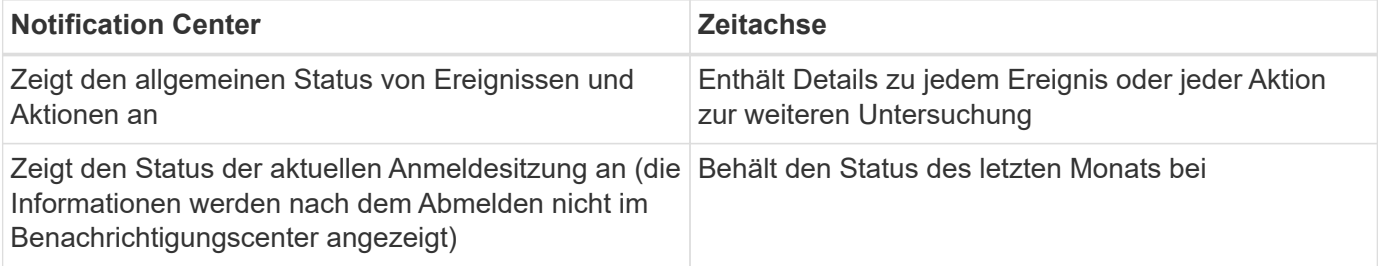

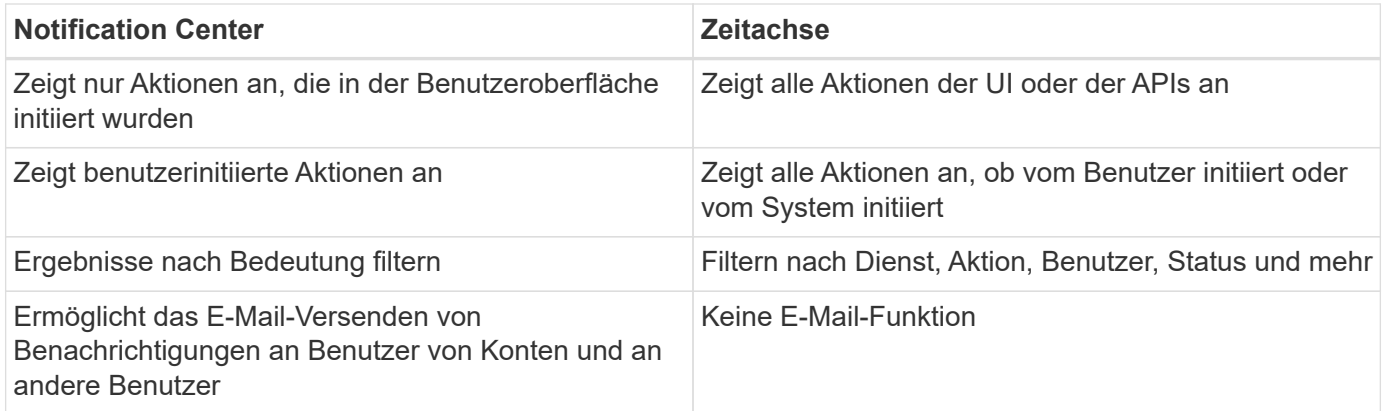

# **Überwachen Sie Aktivitäten mit dem Benachrichtigungscenter**

Benachrichtigungen verfolgen den Fortschritt der Vorgänge, die Sie in BlueXP initiiert haben, damit Sie überprüfen können, ob der Vorgang erfolgreich war oder nicht. Mit diesen können Sie den Status vieler BlueXP-Aktionen anzeigen, die Sie während Ihrer aktuellen Anmeldesitzung initiiert haben. Derzeit werden nicht alle BlueXP Services dem Benachrichtigungs-Center gemeldet.

Sie können die Benachrichtigungen anzeigen, indem Sie die Benachrichtigungsanzeige ( $\boxed{4}$ ) In der Menüleiste. Die Farbe der kleinen Blase in der Glocke zeigt die Meldung mit dem höchsten Schweregrad an, die aktiv ist. Wenn Sie also eine rote Blase sehen, bedeutet dies, dass eine wichtige Benachrichtigung angezeigt wird, die Sie sich ansehen sollten.

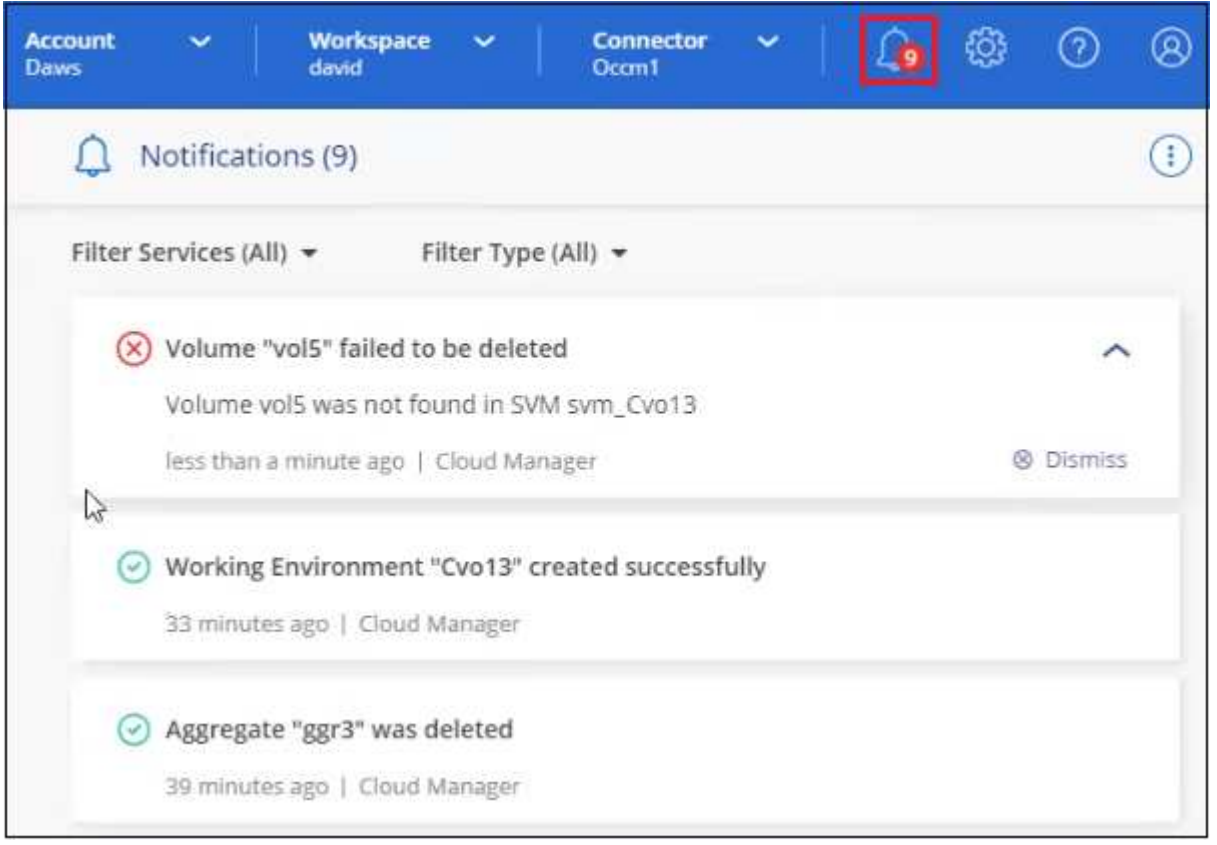

Sie können BlueXP auch so konfigurieren, dass bestimmte Arten von Benachrichtigungen per E-Mail gesendet werden, sodass Sie über wichtige Systemaktivitäten informiert werden können, selbst wenn Sie nicht beim System angemeldet sind. Außerdem können E-Mails an alle Benutzer Ihres BlueXP Kontos oder an alle

Empfänger gesendet werden, die bestimmte Arten von Systemaktivitäten kennen müssen. Informieren Sie sich darüber [Einstellungen für E-Mail-Benachrichtigungen festlegen.](#page-13-0)

## **Benachrichtigungstypen**

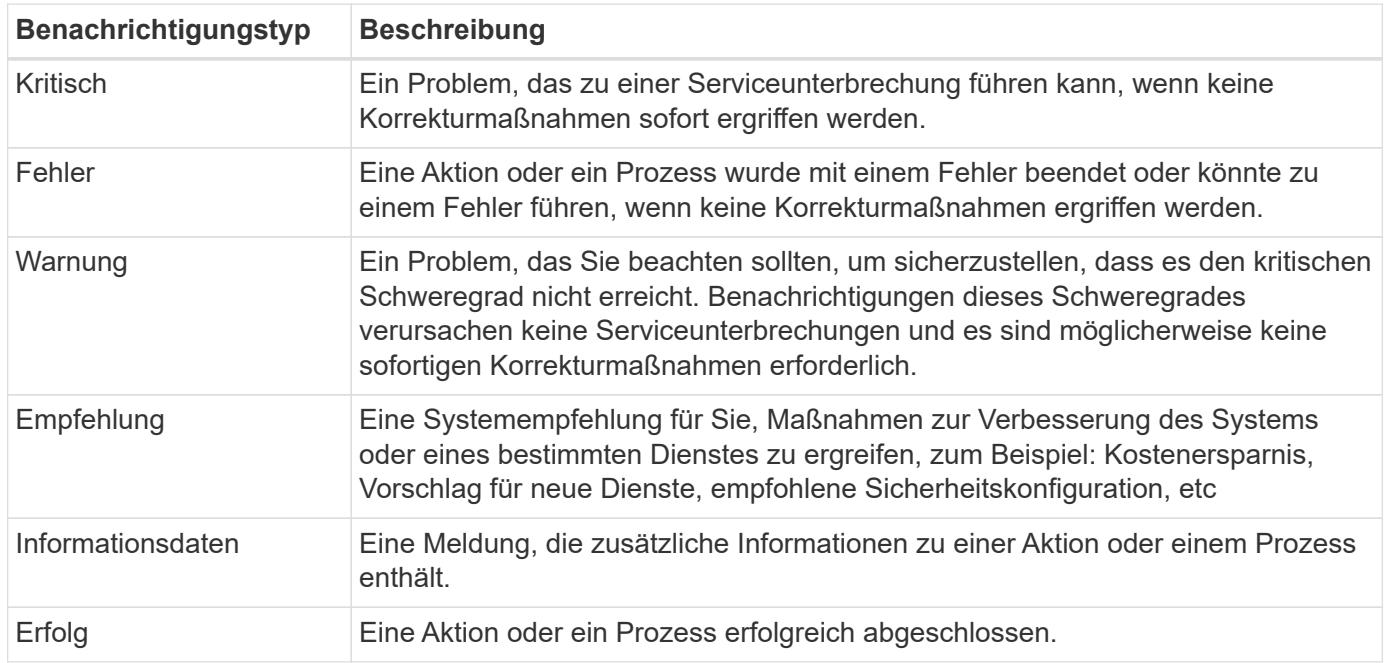

Benachrichtigungen werden in die folgenden Kategorien eingeteilt:

#### **Benachrichtigungen filtern**

Standardmäßig werden alle aktiven Benachrichtigungen im Benachrichtigungscenter angezeigt. Sie können die Benachrichtigungen filtern, die Sie sehen, um nur die Benachrichtigungen anzuzeigen, die für Sie wichtig sind. Sie können nach BlueXP "Service" und nach Benachrichtigung "Typ" filtern.

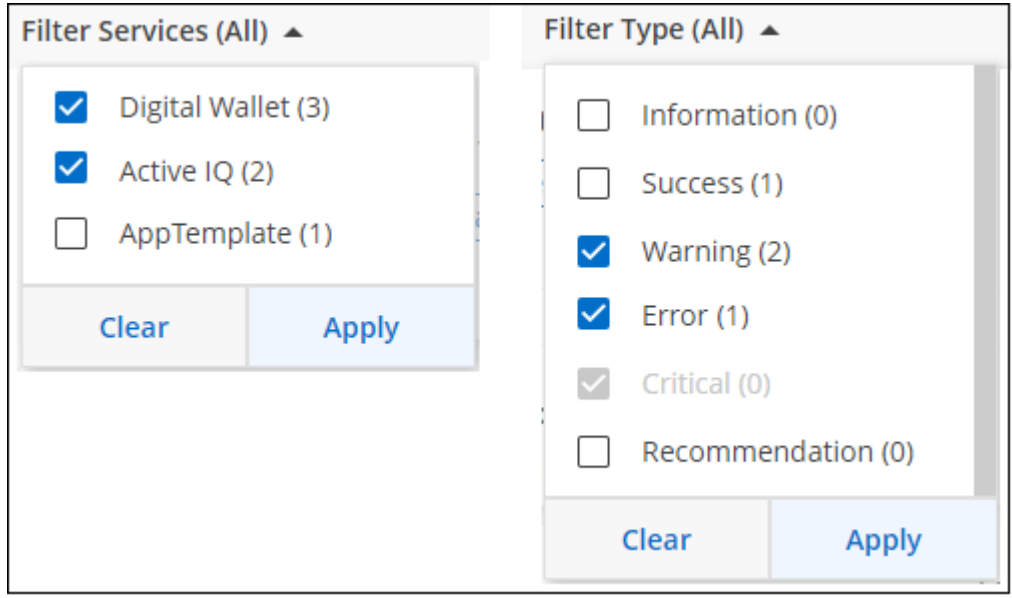

Wenn Sie beispielsweise nur "Fehler" und "Warnung" für BlueXP-Vorgänge sehen möchten, wählen Sie diese Einträge aus, und Sie werden nur die Arten von Benachrichtigungen sehen.

#### **Benachrichtigungen schließen**

Sie können Benachrichtigungen von der Seite entfernen, wenn Sie sie nicht mehr sehen müssen. Sie können alle Benachrichtigungen auf einmal verwerfen oder einzelne Benachrichtigungen verwerfen.

Um alle Benachrichtigungen zu schließen, wählen Sie im Benachrichtigungscenter aus Und wählen Sie **Alle verwerfen**.

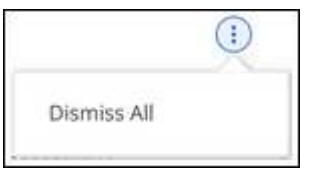

Um einzelne Benachrichtigungen zu schließen, bewegen Sie den Mauszeiger über die Benachrichtigung und wählen **Abweisen**.

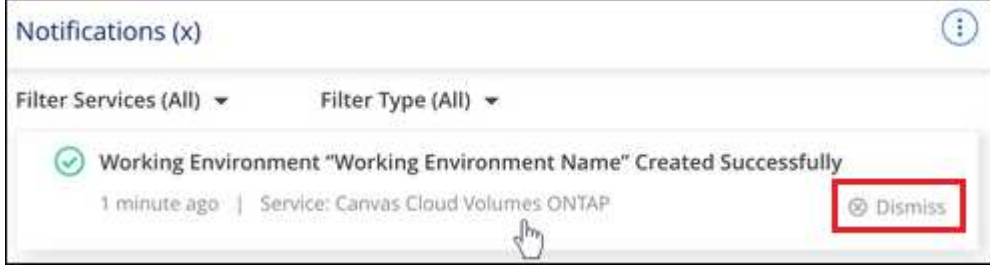

#### <span id="page-13-0"></span>**Einstellungen für E-Mail-Benachrichtigungen festlegen**

Sie können bestimmte Arten von Benachrichtigungen per E-Mail versenden, damit Sie über wichtige Systemaktivitäten informiert werden können, auch wenn Sie nicht bei BlueXP angemeldet sind. Außerdem können E-Mails an alle Benutzer Ihres BlueXP Kontos oder an alle Empfänger gesendet werden, die bestimmte Arten von Systemaktivitäten kennen müssen.

- Derzeit werden Benachrichtigungen zu folgenden BlueXP Funktionen und Services per E-Mail gesendet: Connector, BlueXP Digital Wallet, BlueXP Kopier- und Synchronisierungsfunktion, BlueXP Backup und Recovery, BlueXP Tiering und BlueXP Migrationsberichte. Weitere Services werden in zukünftigen Versionen hinzugefügt.
- Das Senden von E-Mail-Benachrichtigungen wird nicht unterstützt, wenn der Connector auf einer Website ohne Internetzugang installiert ist.

Die Filter, die Sie im Benachrichtigungscenter festlegen, bestimmen nicht, welche Arten von Benachrichtigungen Sie per E-Mail erhalten. Standardmäßig erhalten BlueXP-Kontoadministratoren E-Mails für alle "kritischen" und "Empfehlungsbenachrichtigungen". Diese Benachrichtigungen gelten für alle Services. Sie können keine Benachrichtigungen nur für bestimmte Services erhalten, z. B. Connectors oder BlueXP Backup und Recovery.

Alle anderen Benutzer und Empfänger sind so konfiguriert, dass sie keine Benachrichtigungs-E-Mails erhalten. Sie müssen daher die Benachrichtigungseinstellungen für weitere Benutzer konfigurieren.

Sie müssen ein Kontoadministrator sein, um die Benachrichtigungseinstellungen anzupassen.

#### **Schritte**

Ť.

1. Wählen Sie in der BlueXP Menüleiste **Einstellungen > Einstellungen für Warnmeldungen und Benachrichtigungen** aus.

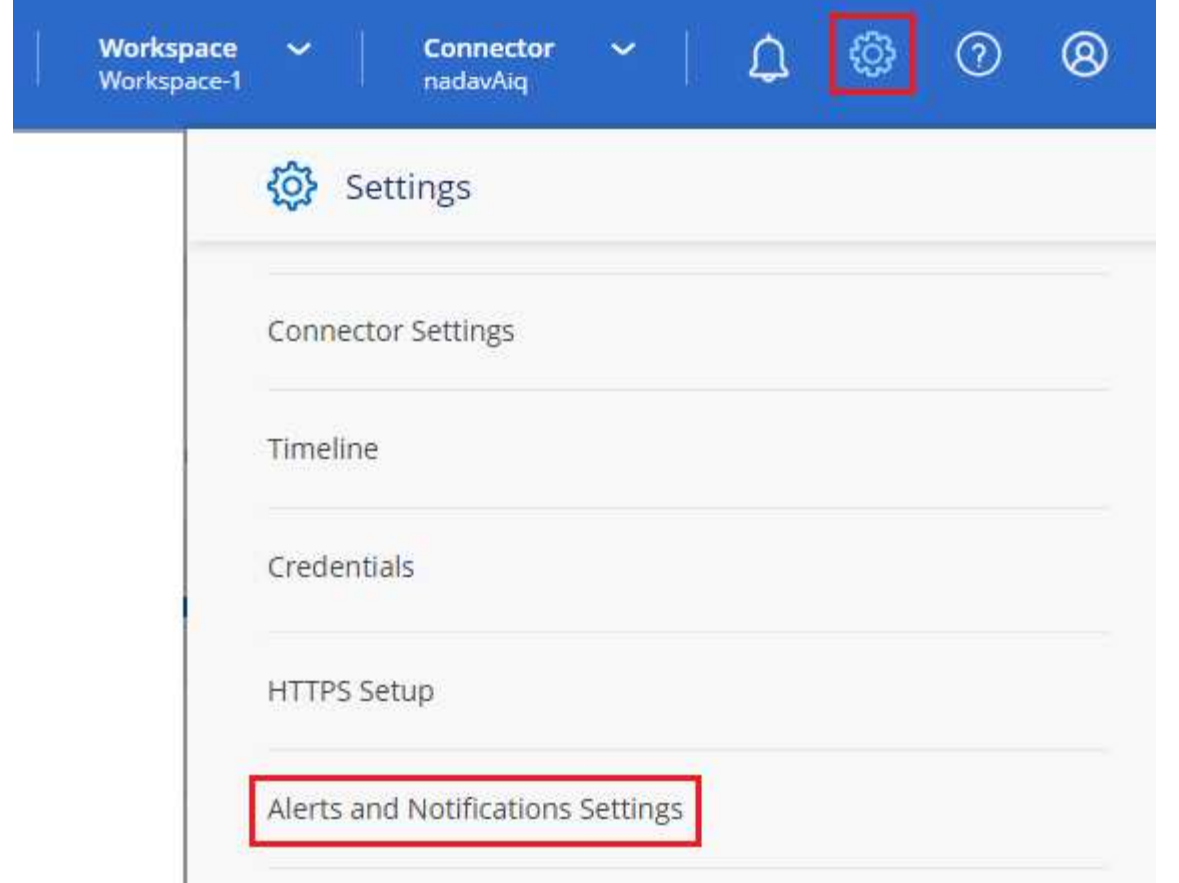

- 2. Wählen Sie einen Benutzer oder mehrere Benutzer entweder auf der Registerkarte *Account Users* oder auf der Registerkarte *Additional Recipients* aus, und wählen Sie den Typ der zu sendenden Benachrichtigungen aus:
	- Um Änderungen für einen einzelnen Benutzer vorzunehmen, wählen Sie das Menü in der Spalte Benachrichtigungen für diesen Benutzer aus, überprüfen Sie die zu sendenden Benachrichtigungstypen und wählen Sie **Anwenden** aus.
	- Um Änderungen für mehrere Benutzer vorzunehmen, aktivieren Sie das Kontrollkästchen für jeden Benutzer, wählen Sie **E-Mail-Benachrichtigungen verwalten**, aktivieren Sie die zu sendenden Benachrichtigungstypen und wählen Sie **Anwenden** aus.

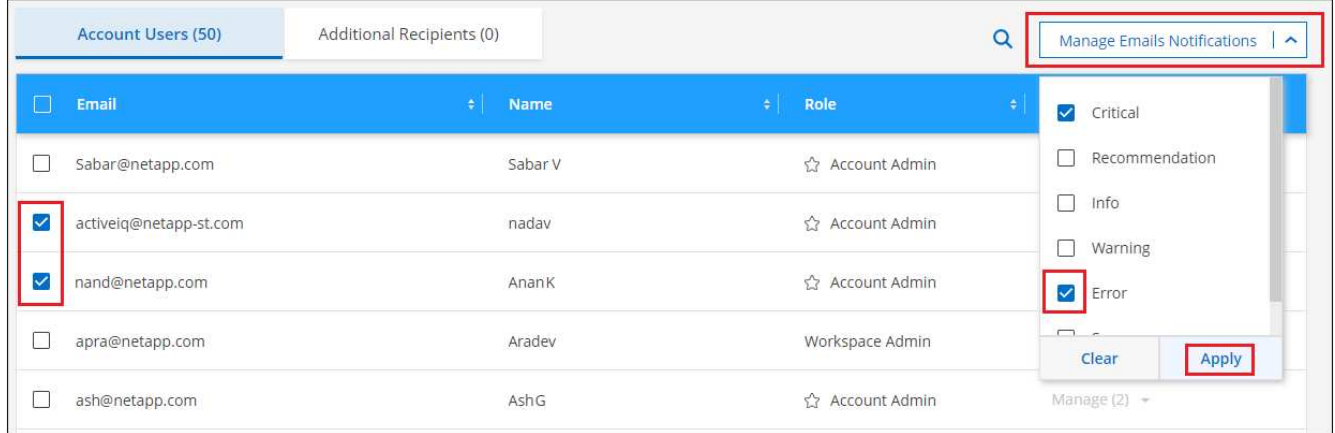

#### **Fügen Sie weitere E-Mail-Empfänger hinzu**

Die Benutzer, die auf der Registerkarte "Account users" angezeigt werden, werden automatisch von den Benutzern in Ihrem BlueXP Konto (über die) ausgefüllt ["Seite "Konto verwalten""\)](#page-2-1). Sie können E-Mail-Adressen auf der Registerkarte "*Additional Recipients*" für andere Personen oder Gruppen hinzufügen, die keinen Zugriff auf BlueXP haben, aber über bestimmte Arten von Warnungen und Benachrichtigungen benachrichtigt werden müssen.

#### **Schritte**

1. Wählen Sie auf der Seite Einstellungen für Warnmeldungen und Benachrichtigungen die Option **Neue Empfänger hinzufügen** aus.

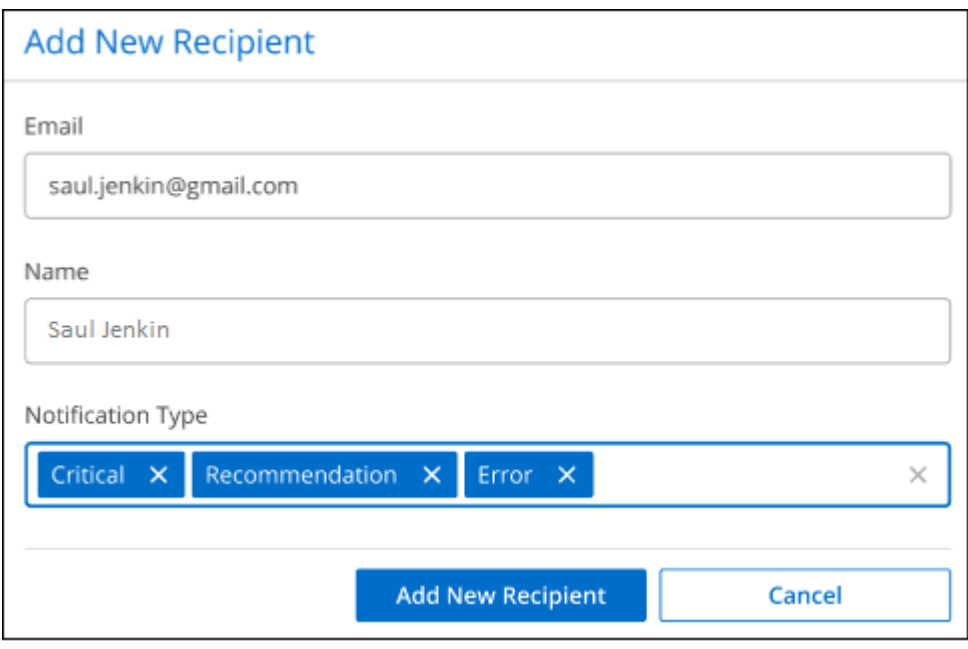

2. Geben Sie den Namen und die E-Mail-Adresse ein, und wählen Sie die Benachrichtigungstypen aus, die der Empfänger erhalten soll, und wählen Sie **Neuen Empfänger hinzufügen**.

# **Überwachen Sie die Benutzeraktivität in Ihrem Konto**

In der Zeitleiste in BlueXP werden die Aktionen angezeigt, die Benutzer zur Verwaltung Ihres Kontos abgeschlossen haben. Dazu gehören Verwaltungsaktionen wie das Verknüpfen von Benutzern, das Erstellen von Arbeitsbereichen, das Erstellen von Connectors und vieles mehr.

Das Prüfen der Zeitleiste kann hilfreich sein, wenn Sie feststellen müssen, wer eine bestimmte Aktion durchgeführt hat oder ob Sie den Status einer Aktion identifizieren müssen.

#### **Schritte**

- 1. Wählen Sie in der BlueXP Menüleiste **Einstellungen > Zeitleiste**.
- 2. Wählen Sie unter den Filtern **Service**, Enable **Tenancy** und wählen Sie **Apply**.

#### **Ergebnis**

Die Zeitleiste wird aktualisiert, um Ihnen Aktionen zur Kontoverwaltung anzuzeigen.

# <span id="page-16-0"></span>**Ein weiteres BlueXP Konto erstellen**

Wenn Sie sich bei BlueXP anmelden, werden Sie aufgefordert, ein Konto für Ihr Unternehmen zu erstellen. Dieser Account könnte alles sein, was Sie benötigen. Wenn Ihr Unternehmen jedoch mehrere Accounts benötigt, müssen Sie mithilfe der Mandanten-API zusätzliche Konten erstellen.

Erstellen Sie mithilfe des folgenden API-Anrufs ein zusätzliches BlueXP Konto:

POST /tenancy/account/{accountName}

Wenn Sie den eingeschränkten Modus aktivieren möchten, müssen Sie Folgendes in den Anforderungstext aufnehmen:

```
{
    "isSaasDisabled": true
}
```
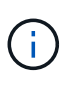

Die Einstellung für den eingeschränkten Modus kann nicht geändert werden, nachdem BlueXP das Konto erstellt hat. Der eingeschränkte Modus kann später nicht aktiviert werden, und Sie können ihn später nicht mehr deaktivieren. Sie muss zum Zeitpunkt der Kontoerstellung festgelegt werden.

["Erfahren Sie, wie Sie diesen API-Aufruf verwenden"](https://docs.netapp.com/us-en/bluexp-automation/tenancy/post-tenancy-account-id.html)

## **Weiterführende Links**

- ["Mehr zu BlueXP Accounts"](https://docs.netapp.com/de-de/bluexp-setup-admin/concept-netapp-accounts.html)
- ["Weitere Informationen zu BlueXP Implementierungsmodi"](https://docs.netapp.com/de-de/bluexp-setup-admin/concept-modes.html)

# <span id="page-16-1"></span>**Benutzerrollen**

Die Rollen Kontoverwaltung, Arbeitsbereichsverwaltung, Compliance Viewer und SnapCenter-Admin bieten Benutzern spezifische Berechtigungen. Sie können eine dieser Rollen zuweisen, wenn Sie einen neuen Benutzer mit Ihrem BlueXP Konto verknüpfen.

Die Compliance Viewer-Rolle dient dem schreibgeschützten BlueXP Klassifizierungszugriff.

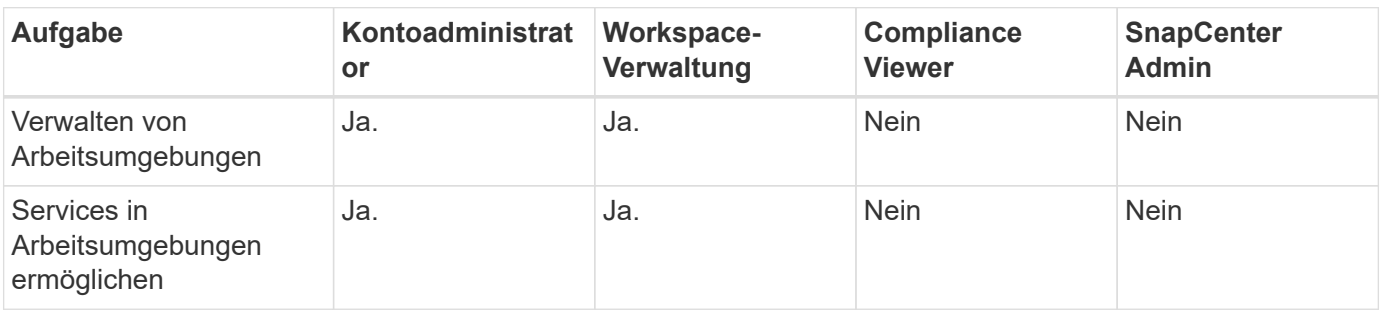

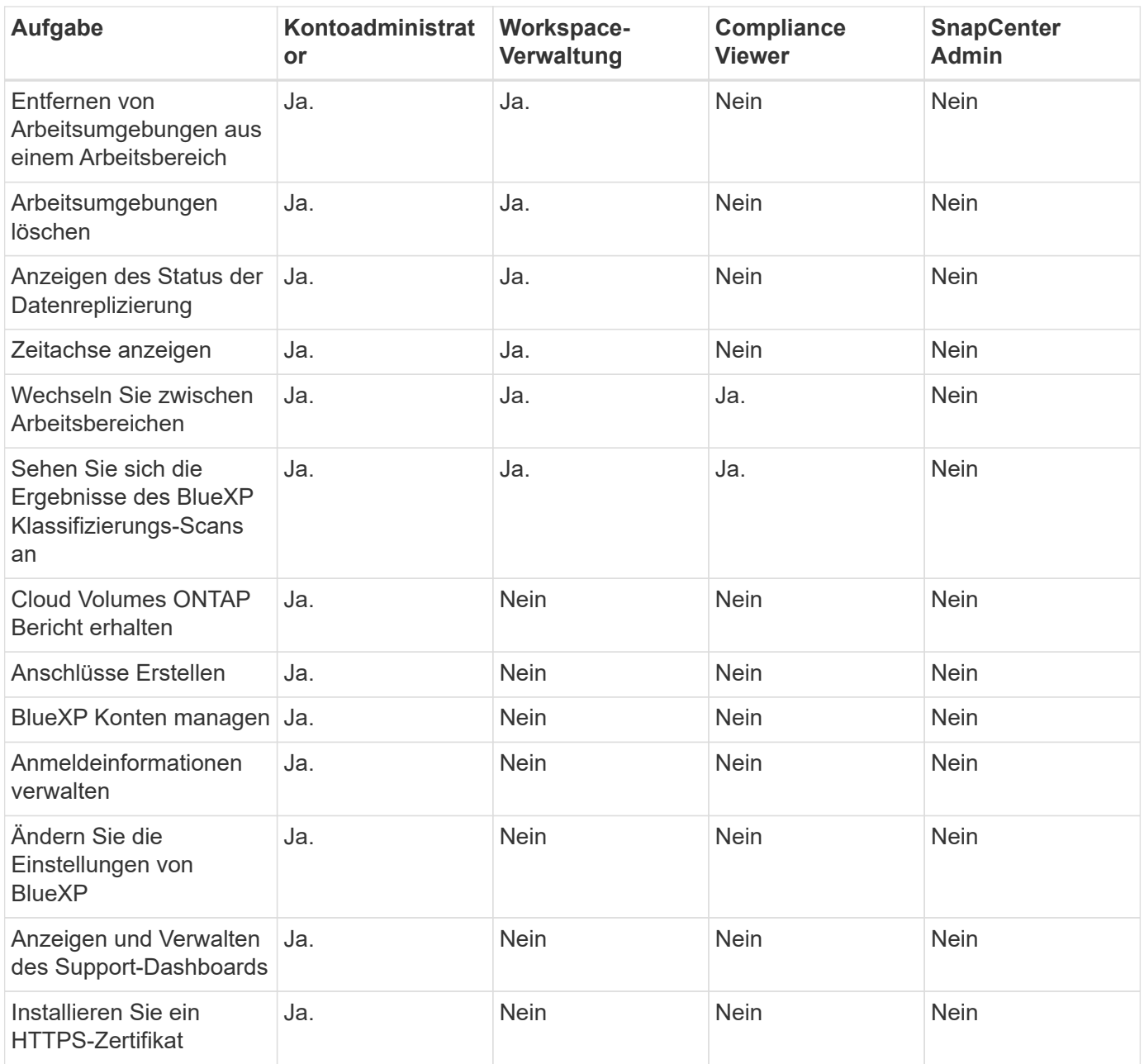

# **Weiterführende Links**

- ["Einrichten von Workspaces und Benutzern im BlueXP Konto"](https://docs.netapp.com/de-de/bluexp-setup-admin/task-setting-up-netapp-accounts.html)
- ["Managen von Workspaces und Benutzern im BlueXP Konto"](#page-2-1)

#### **Copyright-Informationen**

Copyright © 2024 NetApp. Alle Rechte vorbehalten. Gedruckt in den USA. Dieses urheberrechtlich geschützte Dokument darf ohne die vorherige schriftliche Genehmigung des Urheberrechtsinhabers in keiner Form und durch keine Mittel – weder grafische noch elektronische oder mechanische, einschließlich Fotokopieren, Aufnehmen oder Speichern in einem elektronischen Abrufsystem – auch nicht in Teilen, vervielfältigt werden.

Software, die von urheberrechtlich geschütztem NetApp Material abgeleitet wird, unterliegt der folgenden Lizenz und dem folgenden Haftungsausschluss:

DIE VORLIEGENDE SOFTWARE WIRD IN DER VORLIEGENDEN FORM VON NETAPP ZUR VERFÜGUNG GESTELLT, D. H. OHNE JEGLICHE EXPLIZITE ODER IMPLIZITE GEWÄHRLEISTUNG, EINSCHLIESSLICH, JEDOCH NICHT BESCHRÄNKT AUF DIE STILLSCHWEIGENDE GEWÄHRLEISTUNG DER MARKTGÄNGIGKEIT UND EIGNUNG FÜR EINEN BESTIMMTEN ZWECK, DIE HIERMIT AUSGESCHLOSSEN WERDEN. NETAPP ÜBERNIMMT KEINERLEI HAFTUNG FÜR DIREKTE, INDIREKTE, ZUFÄLLIGE, BESONDERE, BEISPIELHAFTE SCHÄDEN ODER FOLGESCHÄDEN (EINSCHLIESSLICH, JEDOCH NICHT BESCHRÄNKT AUF DIE BESCHAFFUNG VON ERSATZWAREN ODER -DIENSTLEISTUNGEN, NUTZUNGS-, DATEN- ODER GEWINNVERLUSTE ODER UNTERBRECHUNG DES GESCHÄFTSBETRIEBS), UNABHÄNGIG DAVON, WIE SIE VERURSACHT WURDEN UND AUF WELCHER HAFTUNGSTHEORIE SIE BERUHEN, OB AUS VERTRAGLICH FESTGELEGTER HAFTUNG, VERSCHULDENSUNABHÄNGIGER HAFTUNG ODER DELIKTSHAFTUNG (EINSCHLIESSLICH FAHRLÄSSIGKEIT ODER AUF ANDEREM WEGE), DIE IN IRGENDEINER WEISE AUS DER NUTZUNG DIESER SOFTWARE RESULTIEREN, SELBST WENN AUF DIE MÖGLICHKEIT DERARTIGER SCHÄDEN HINGEWIESEN WURDE.

NetApp behält sich das Recht vor, die hierin beschriebenen Produkte jederzeit und ohne Vorankündigung zu ändern. NetApp übernimmt keine Verantwortung oder Haftung, die sich aus der Verwendung der hier beschriebenen Produkte ergibt, es sei denn, NetApp hat dem ausdrücklich in schriftlicher Form zugestimmt. Die Verwendung oder der Erwerb dieses Produkts stellt keine Lizenzierung im Rahmen eines Patentrechts, Markenrechts oder eines anderen Rechts an geistigem Eigentum von NetApp dar.

Das in diesem Dokument beschriebene Produkt kann durch ein oder mehrere US-amerikanische Patente, ausländische Patente oder anhängige Patentanmeldungen geschützt sein.

ERLÄUTERUNG ZU "RESTRICTED RIGHTS": Nutzung, Vervielfältigung oder Offenlegung durch die US-Regierung unterliegt den Einschränkungen gemäß Unterabschnitt (b)(3) der Klausel "Rights in Technical Data – Noncommercial Items" in DFARS 252.227-7013 (Februar 2014) und FAR 52.227-19 (Dezember 2007).

Die hierin enthaltenen Daten beziehen sich auf ein kommerzielles Produkt und/oder einen kommerziellen Service (wie in FAR 2.101 definiert) und sind Eigentum von NetApp, Inc. Alle technischen Daten und die Computersoftware von NetApp, die unter diesem Vertrag bereitgestellt werden, sind gewerblicher Natur und wurden ausschließlich unter Verwendung privater Mittel entwickelt. Die US-Regierung besitzt eine nicht ausschließliche, nicht übertragbare, nicht unterlizenzierbare, weltweite, limitierte unwiderrufliche Lizenz zur Nutzung der Daten nur in Verbindung mit und zur Unterstützung des Vertrags der US-Regierung, unter dem die Daten bereitgestellt wurden. Sofern in den vorliegenden Bedingungen nicht anders angegeben, dürfen die Daten ohne vorherige schriftliche Genehmigung von NetApp, Inc. nicht verwendet, offengelegt, vervielfältigt, geändert, aufgeführt oder angezeigt werden. Die Lizenzrechte der US-Regierung für das US-Verteidigungsministerium sind auf die in DFARS-Klausel 252.227-7015(b) (Februar 2014) genannten Rechte beschränkt.

## **Markeninformationen**

NETAPP, das NETAPP Logo und die unter [http://www.netapp.com/TM](http://www.netapp.com/TM\) aufgeführten Marken sind Marken von NetApp, Inc. Andere Firmen und Produktnamen können Marken der jeweiligen Eigentümer sein.